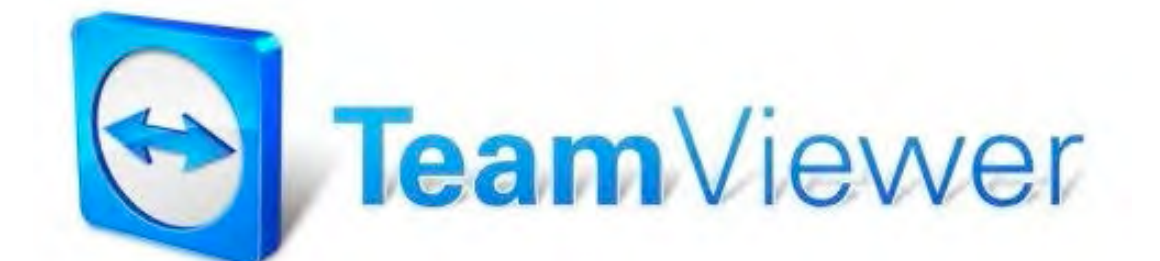

### Panduan Penggunaan Team Viewer Untuk Me-Remote Komputer Melalui Jaringan Internet

### Contoh Kasus

Lee.. Gimana ya caranya edit photo ?

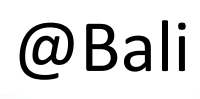

Buka Team Viewer Pa, nanti tak ajarin caranya

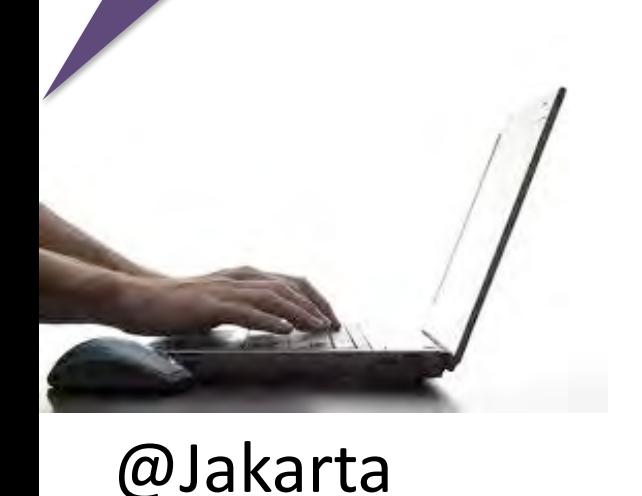

Babeh: Man.. Bapak mau edit photo pake photoshop, tapi lupa caranya.. Ajarin lagi dong

**Maman: Oke pak, bapak buka aplikasi Team Viewer ya, terus kasih tahu aku ID dan Passwordnya**

Babeh: Oke man, tunggu sebentar ya… Babeh: Ini Man, ID nya 894 971 788, passwordnya 1290

**Maman: Oke pak, aku remote komputer bapak ya, bapak perhatikan cara edit photo nya ...**

Babeh: oke Man, bapak akan perhatikan…

# Fungsi Team Viewer

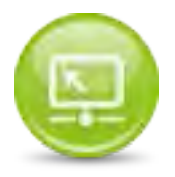

Dukungan Jarak Jauh

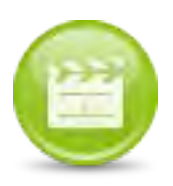

Rapat / Presentasi

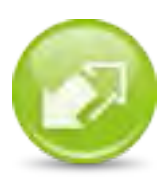

Akses Jarak Jauh /Kantor Jarak Jauh

### Prasyarat

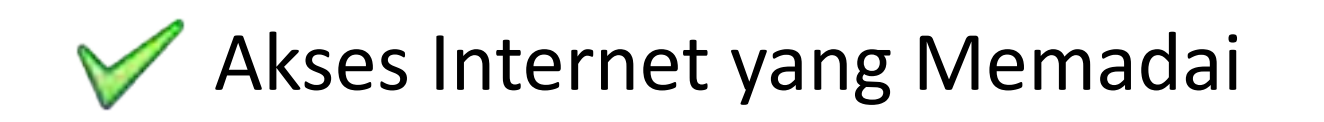

### PC/Notebook dengan OS Windows, Mac dan Linux

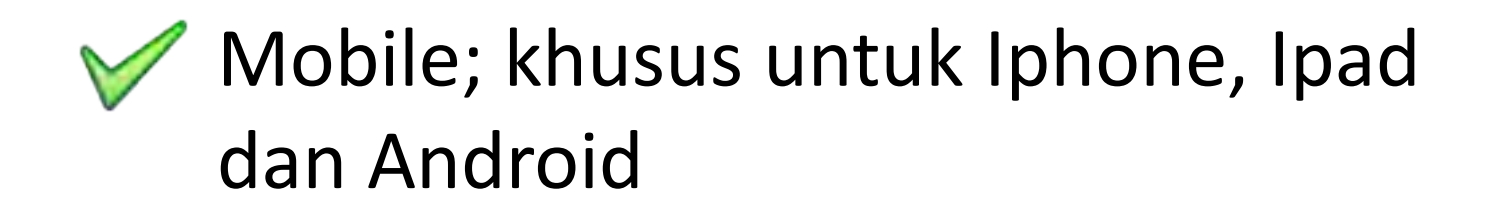

## Cara Me-Remote

#### Asumsi: Komputer A ingin me-remote Komputer B

### **Langkah 1:**

Instal Aplikasi Team Viewer Versi 6 di Komputer A dan B lalu jalankan aplikasi.

Si B mencatat ID dan Password dan berikan ke si A

*Notes: Pastikan Versi Aplikasi yang Digunakan sama.*

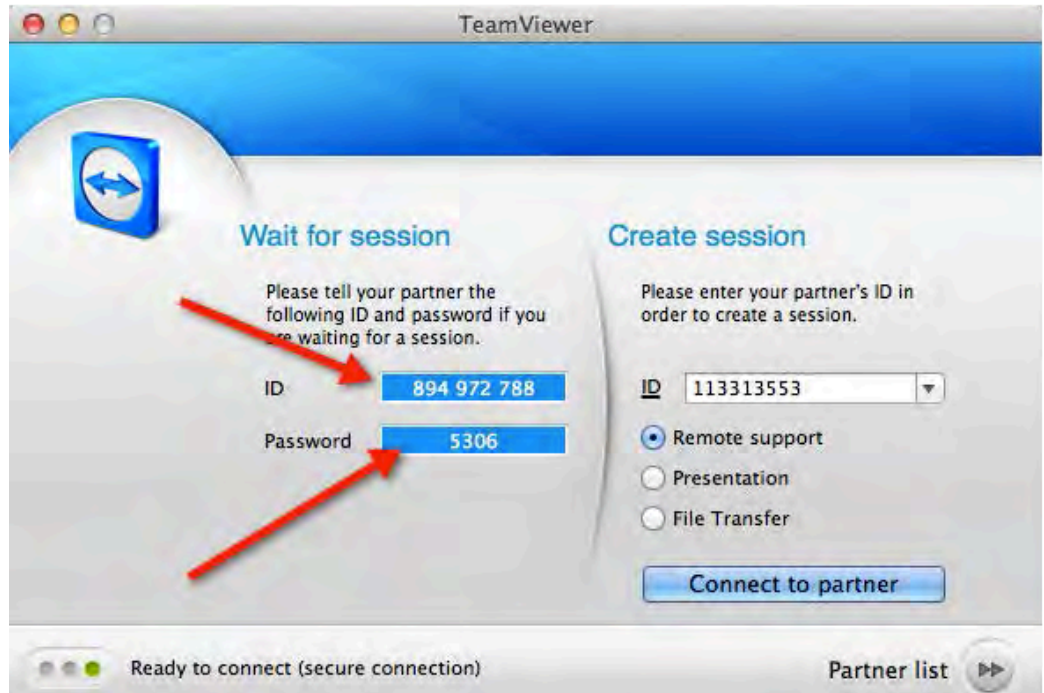

## Cara Me-Remote

### **Langkah 2:**

Si A Memasukkan ID si B di bagian **Create session**, pilih **Remote Support**, lalu Klik tombol **Connect to partner**

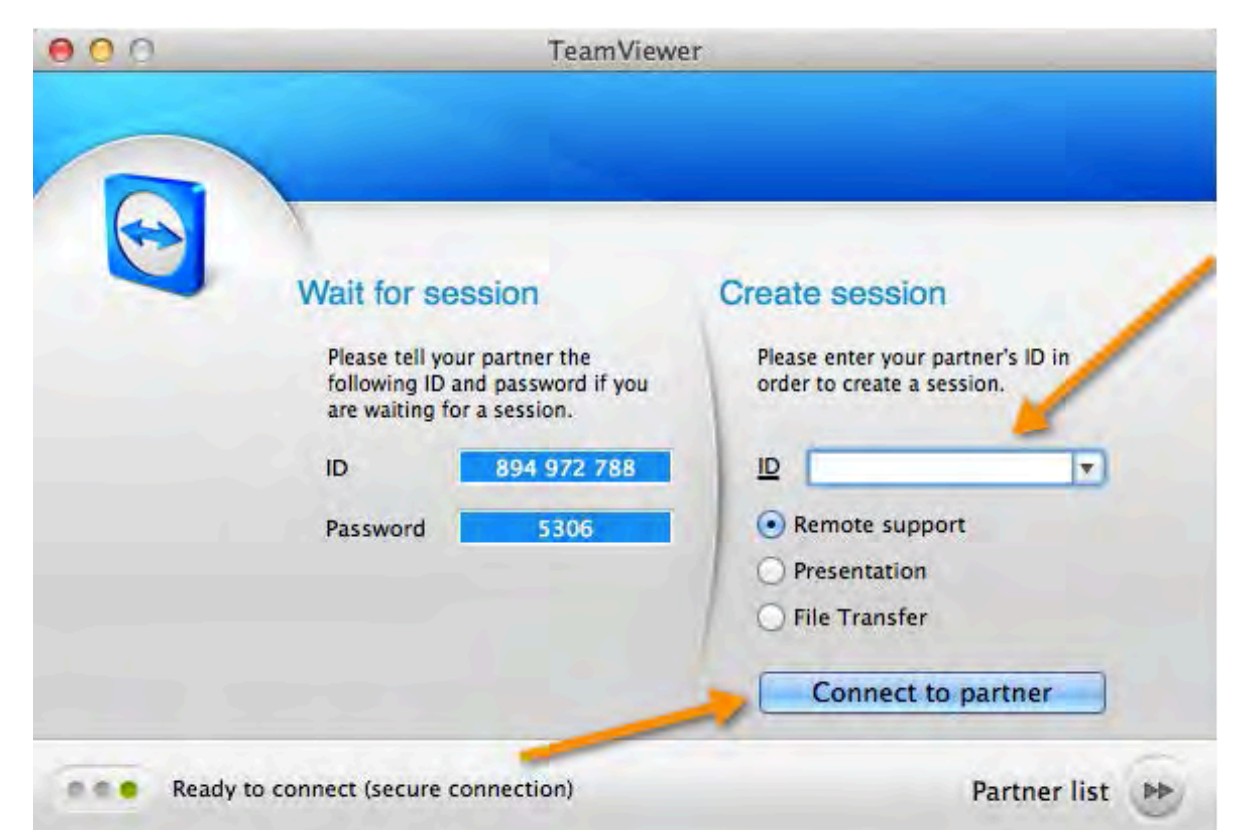

# Panduan Penggunaan